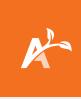

# KlayaCare

# AlayaCare Caregiver App

**Quick Start Guide** 

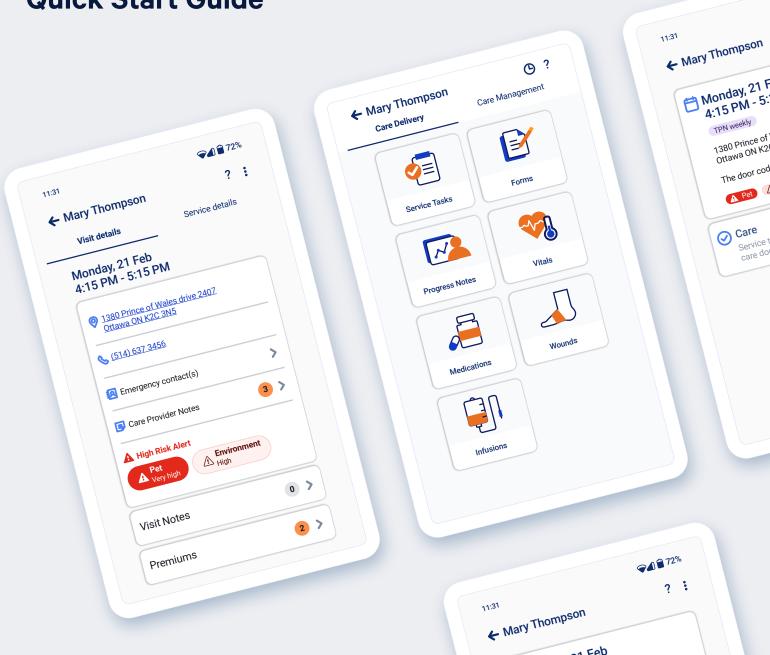

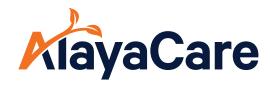

## **AlayaCare Caregiver App**

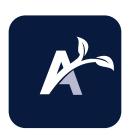

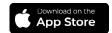

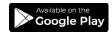

### **Getting Started**

#### Open the AlayaCare app

a. If you do not have the app, and are downloading it from the app store for the first time, please ensure you have allowed location services.

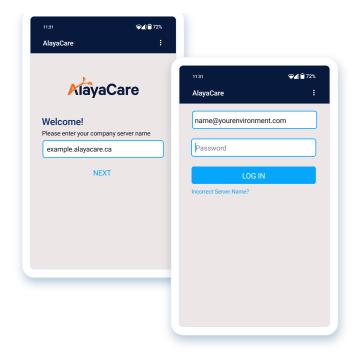

## Login

When logging in for the first time, please enter the server name that is specific to your company le example.alayacare.ca

For testing, please enter the **server name** directed to the UAT environment

ie example.uat.alayacare.ca

Your email/username and password has been set up in AlayaCare. Please use this to login.

Default password can be changed once logged in.

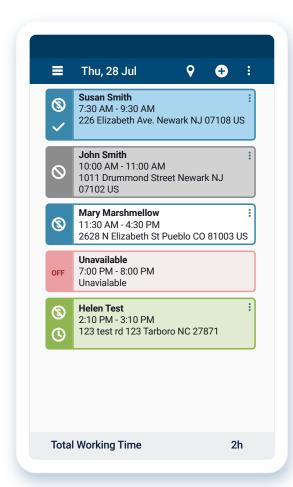

#### **View Your Schedule**

This is the first screen you will see when you log in. Scroll right to see your past schedule, or scroll left to see your future schedule.

#### Status indicates:

- Green clocked into a visit
- Blue completed visit
- Grey cancelled or visit on hold
- Red unavailable
- Outline Blue to be completed

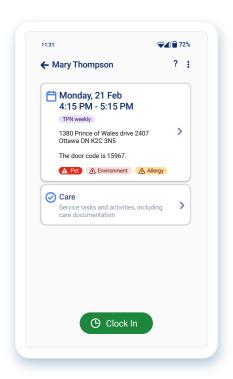

#### **Visit Hub**

Once tapping on a visit from the schedule, you will land on the **new visit hub.** 

- First card shows a summary of the information for the upcoming visit
- **Second card** is called "Care" and takes you to all sections within the app
- Large clock in button at the bottom of the screen is how you record that you have started your visit

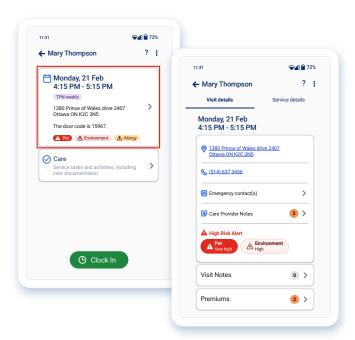

When tapping on the first visit summary card, you will see:

- Visit Details, which gives you directions, the ability to call the client, and access to the care provider and visit notes
- Service Details, which gives you information on the service name and activity codes

<u>alayacare.com</u>

## **Navigation**

Within the Care card, there are two sections - Care Delivery and Care Management

- Care Delivery lists the items to be completed during a visit
- Care Management is where you can find read only/supporting documentation

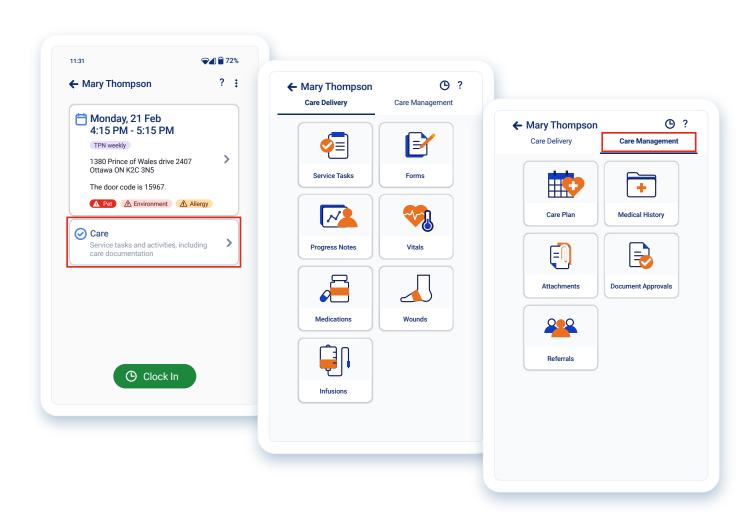

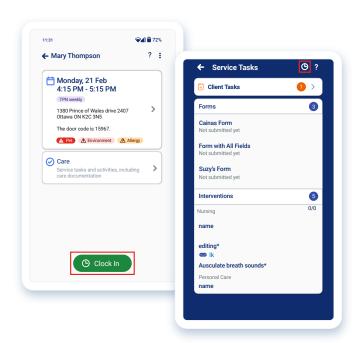

#### Clock In

Once you are in a visit you will have the option to clock in.

You can do this from:

- The large green button on the Visit Hub at the bottom of the screen
- By clicking on the clock icon in the header on any screen

When you have clocked in, the clock icon that appears within the header will turn green.

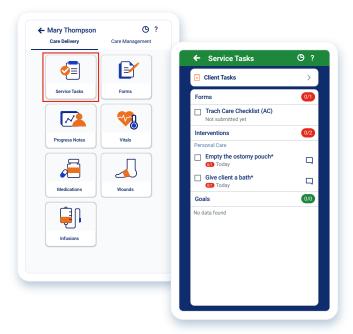

## **Navigate a Visit**

**Service Tasks** can be found within the Care Delivery tab.

These are the items you need to complete during a visit, and includes items such as forms, interventions, and goals.

Check the box to mark an intervention as complete OR add a comment as to why it is incomplete.

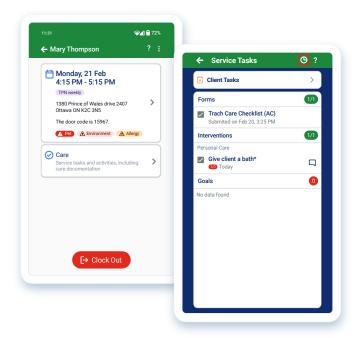

#### **Clock Out**

You must clock out of your visit once all tasks are completed. This can be done from:

- The large red button on the Visit hub at the bottom of the screen
- By clicking on the clock icon in the header of any screen

The header will turn dark blue when you have successfully clocked out.

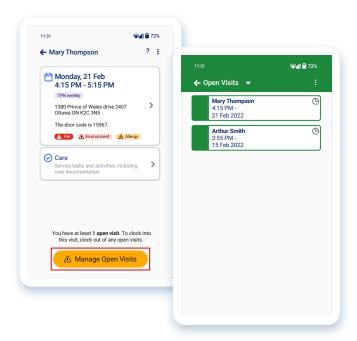

If you attempt to clock out with incomplete tasks or visits, the clock out button will appear yellow, with the label "Manage Open Visits".

Tapping on this button will bring you directly to any **open visits** to complete the tasks.